# 教育部外籍教師【申請】系統\_簡易操作說明

# **建立聘僱教師資料**

## 1.、依各單位申請的帳號、密碼登入系統。

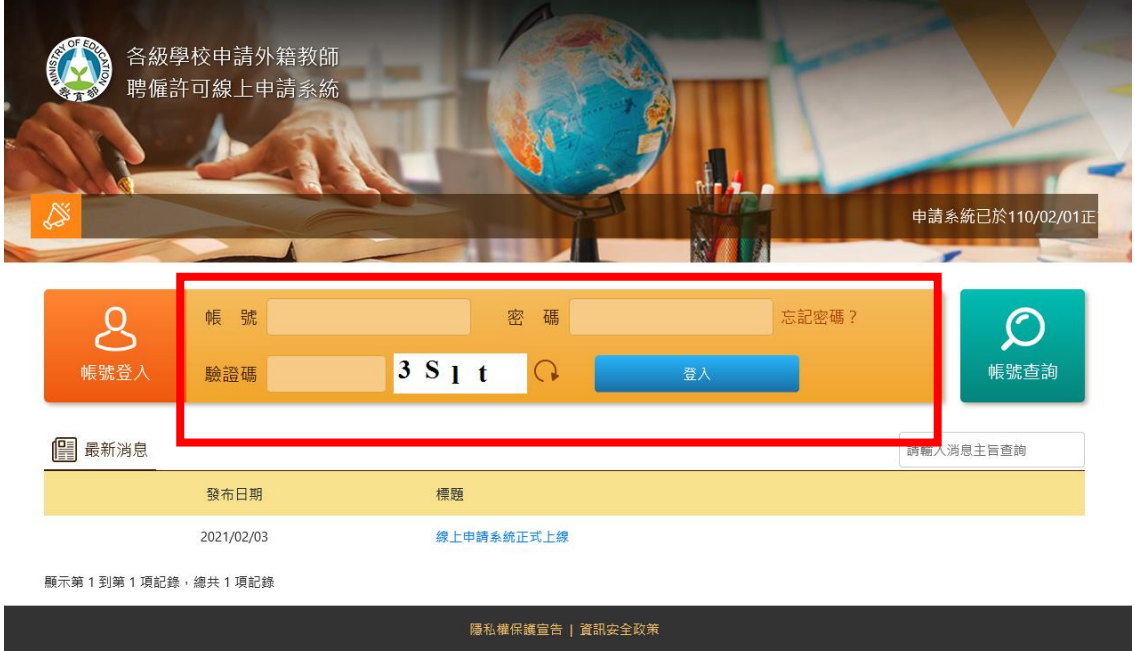

#### 2.點選「聘僱教師資料」,使用查詢條件查詢教師資料是否已存在(顯示於下列 資料清單)。如已存在可點選檢視及編輯功能,更新教師資料。

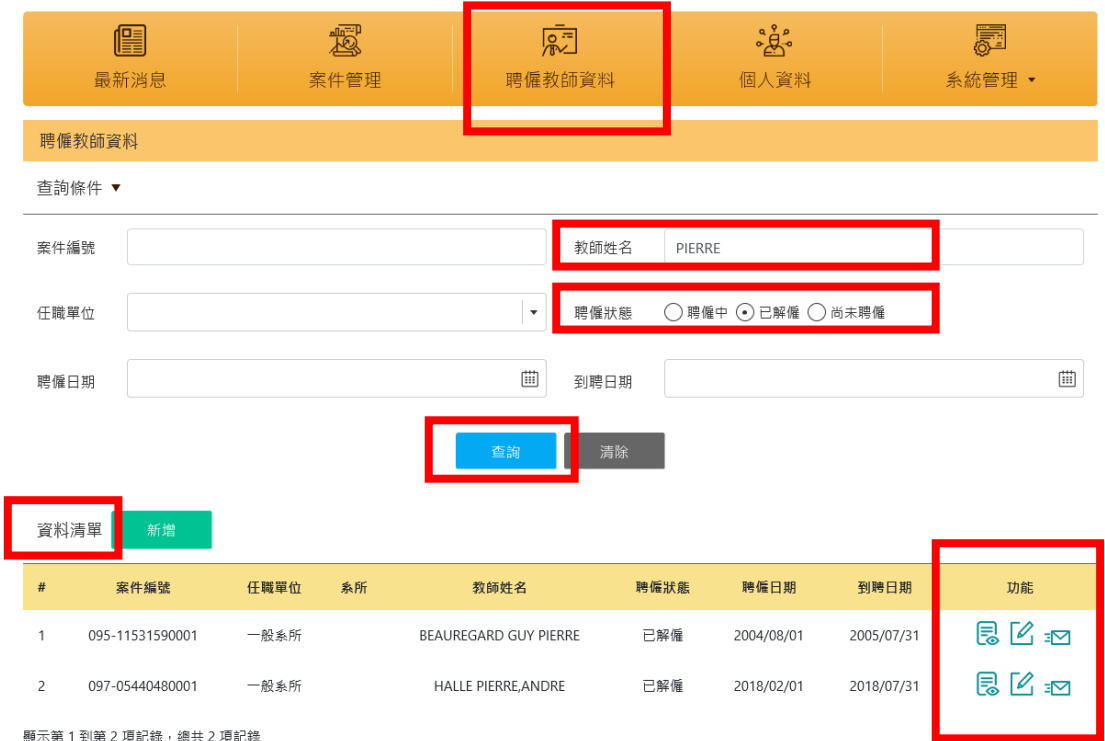

## 3.如尚無教師資料,點選「新增」,建置新聘教師之個人資料。

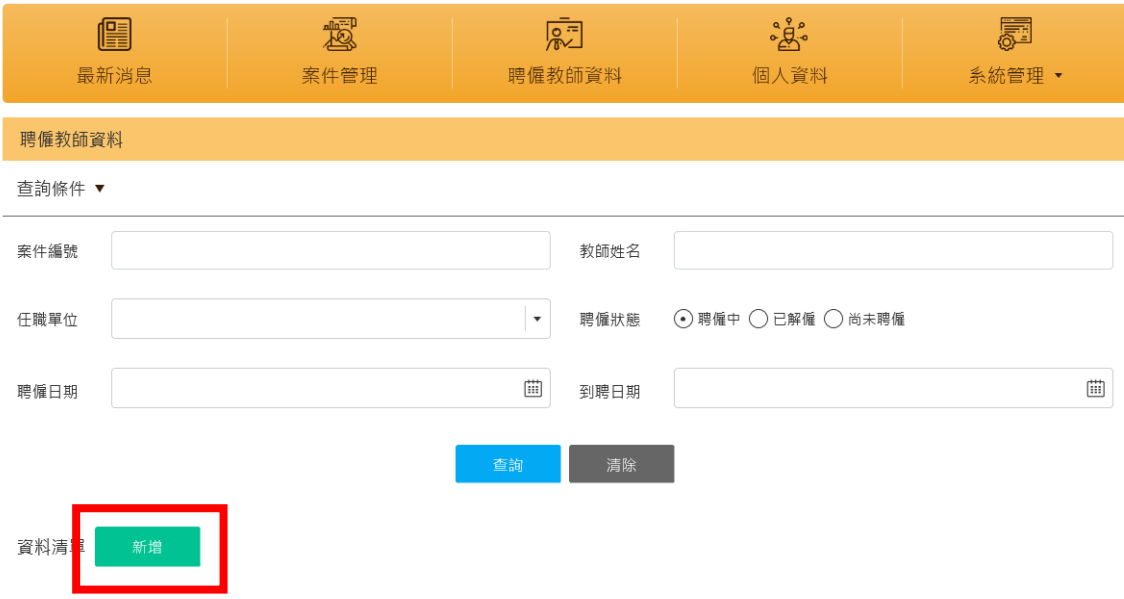

#### 4.填寫個人資料。建立完成後點選「送出」。聘僱教師資料即建立完成。

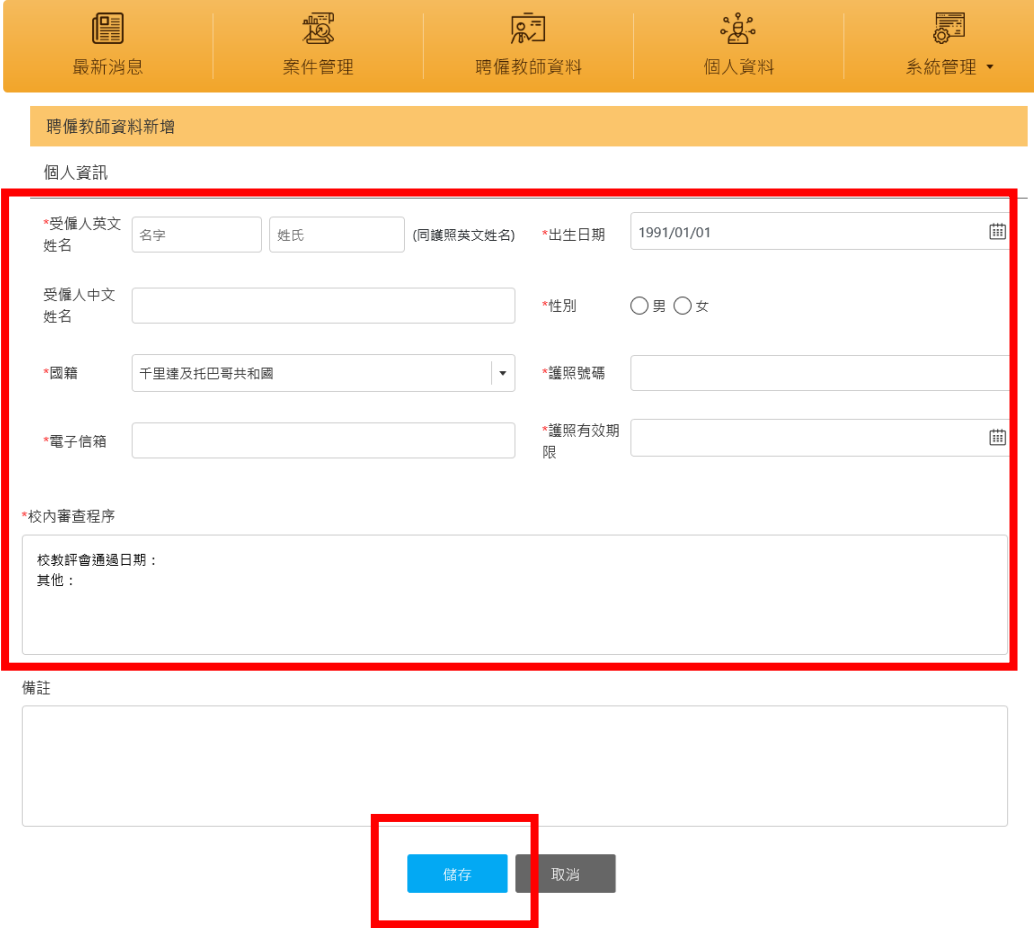

# **建立案件** (新聘、續聘、變更、廢止)

1.進入「案件管理」→「新增」→「手動新增」。

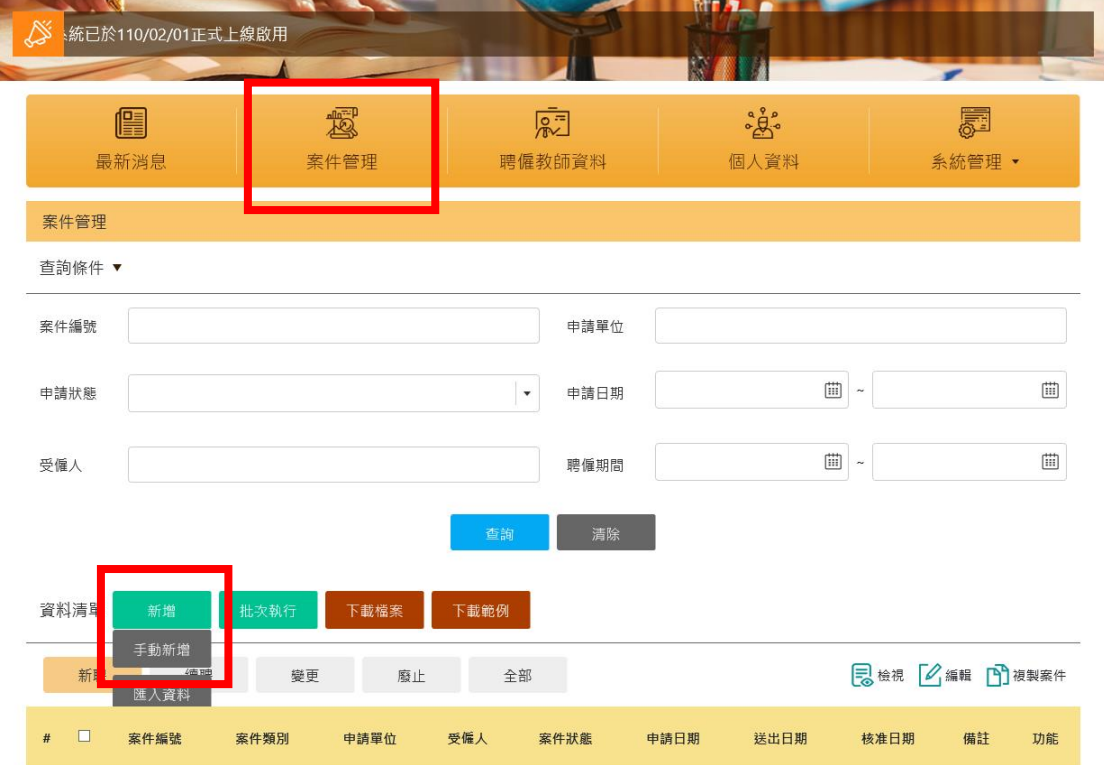

2.於「申請項目」點選新聘、續聘、變更、廢止等欲申請之項目。

於「受聘者」下拉選單選取已建立好的受僱者,系統會直接帶出受僱者個人資 料。(如尚未建立受雇者資料,請回到「聘僱教師資料」建立)。

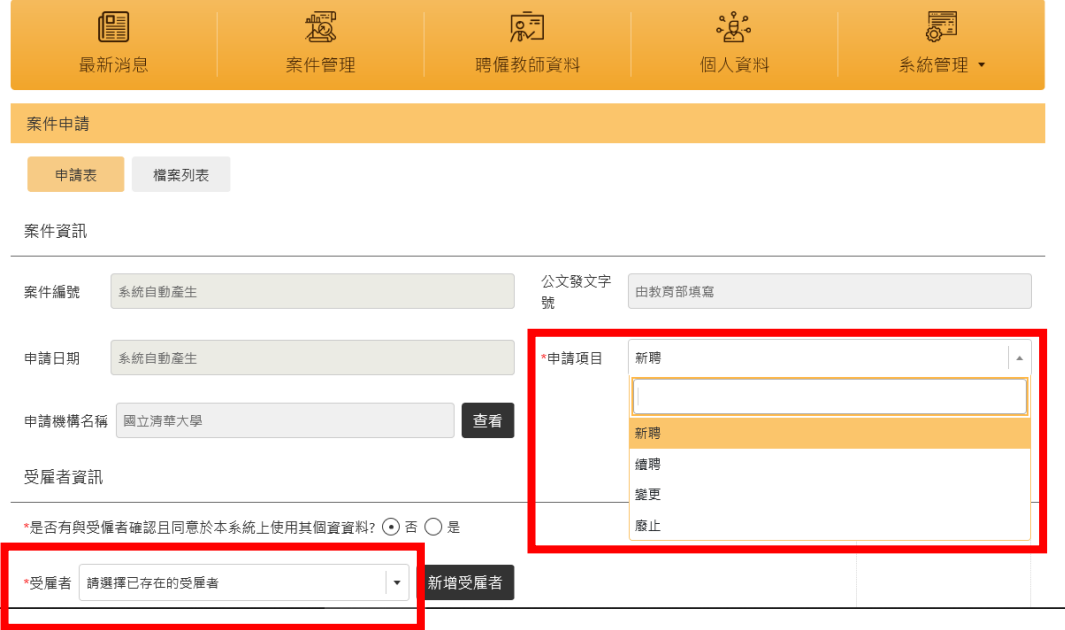

3.申請表資料確認無誤後,點選「檔案列表」上傳相關文件。

案件若已確認完成,點選「送出」,後續可至「案件管理」利用查詢條件,查 詢案件申請進度;若案件尚未建立完成,需繼續編輯,請點選「儲存」。

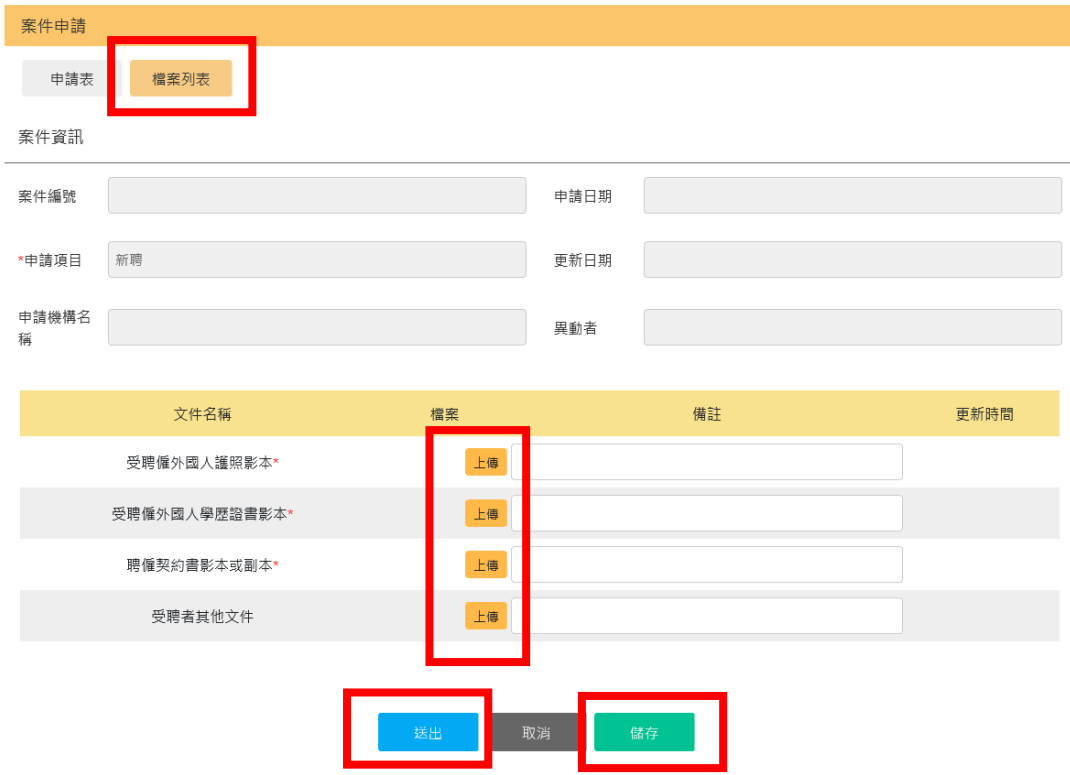

4.案件點選「送出」後,即送至母帳號(學校管理者),經母帳號檢核系統資料 後,提供申請書(含案件編號)予申請單位,請單位檢附相關紙本文件並函文至 教育部審核。

\*有關該系統詳細操作方法,仍請參考「教育部外籍教師【申請】系統\_使用手 冊」。